**Lucidata Diplomat jr**

**Model jrNS-DCF**

**Network Synchronous Server**

Lucidata House Selwyn Close Great Shelford CAMBRIDGE CB2 5HA England

tel: +44(0)1223 846100 fax: +44(0)1223 846200 email: info@lucidata.com Publication Details All possible care has been taken in the preparation of this publication, but Lucidata accepts no liability for any inaccuracies that may be found.

> Lucidata reserves the right to make changes without notice to both this publication and to the product which it describes.

> If you find any errors in this publication or would like to make suggestions for improvement, please write to the Company at the address below.

**Lucidata House Selwyn Close Great Shelford CAMBRIDGE CB2 5HA England**

**tel: +44(0)1223 846100 fax: +44(0)1223 846200 email: info@lucidata.com**

Diplomat ® is a registered trademark of Lucidata Limited. © Lucidata Limited 2003

No part of this publication may be reproduced, transmitted, transcribed, stored in any retrieval system or translated into any human or computer language without the prior written permission of Lucidata Limited.

Diplomat jrNS-DCF User Guide Issue Number 1 (08/03)

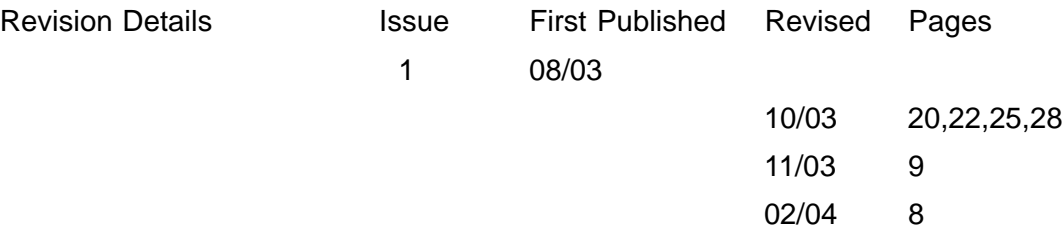

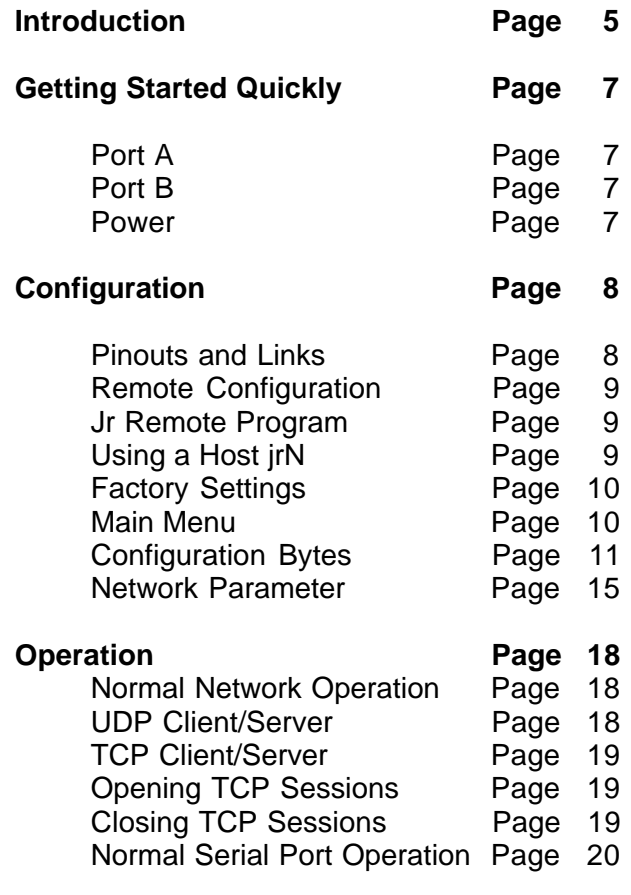

## **Trouble Shooting and Error Messages**<br>
LED Indicators<br>
Basic Error Conditions<br>
Page 21<br>
Statistics Display Port B<br>
Page 22<br>
Page 22 LED Indicators **Basic Error Conditions** Statistics Display Port B Page 22<br>Network Trouble Shooting Page 23 Network Trouble Shooting Error Messages Page 25 **Technical Specification Page 26** Synchronous Port A Page 26<br>Network Interface Port B Page 27<br>Product Details Page 28 Network Interface Port B Product Details

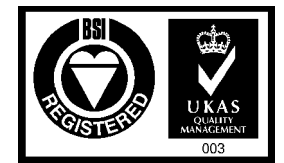

FM 13348 BS EN ISO 9001:1994

All Lucidata products are designed, developed and tested under the control of its ISO9000 compliant Quality Management System. The high quality of our products is thus assured. Should any issues on the quality of our products arise please address them to the Quality Manager at the address given on page 2. This User Guide contains all the necessary information for the proper installation and configuration of the product to ensure the highest level of performance.

**Warranty Lucidata warrants that the products described in this User Guide are** free from defects in manufacture and that they meet the specifications and functionality described in this User Guide. Lucidata will replace parts and repair defects in manufacture, on a return to factory basis, for a period of 12 months from the date of our original invoice provided that the product has only been used in the manner and for the purpose described in this User Guide. Lucidata does not warrant that the products described in this User Guide are suitable for any specific application and the purchaser must satisfy him/herself of the suitability of the product for the intended application as best known to him/herself. Lucidata does not accept any contingent liability for any damages whatsoever including direct, indirect, incidental, consequential, loss of business profits or special damages arising from the use of its equipment. Lucidata assumes that if its equipment is used in a business critical or any other essential application, then the system design should incorporate sufficient resilience to ensure that a single failure would not have disproportionate consequences.

#### **Service and Support** If a unit fails, and you have bought it from a Lucidata appointed dealer, you should contact that dealer. If bought from the manufacturer, return the unit in its original packing to the address on page 2.

You should telephone or fax Lucidata prior to returning the unit to ascertain whether an apparent fault is due to mis-operation rather than to a technical fault within the unit and to obtain a returns number.

Lucidata reserves the right to charge for any investigation of an apparent fault that is found to be due to incorrect operation, or for the repair of a fault that is due to the unit not being used in accordance with the instructions in this User Guide.

#### **Maintenance** Faults that occur outside the warranty period and are not covered by a separate maintenance contract, will be repaired on a time-and-materials basis. Please telephone Lucidata prior to returning your unit. You will be given an estimate of the repair costs.

#### **Introduction** The Lucidata *Diplomat* model *irNS* is one of a family of simple connectivity solutions built around Lucidata's popular Diplomat jr product. The jrNS model has been designed specifically to interface to the most common local area network (LAN) media utilising Ethernet technology and employing the TCP/IP transport level protocols. Despite network technology being rather complex, Lucidata has always sought to make its products easy to use and user friendly. We believe that our products should just be connected up and left to do their job with little or no intervention necessary from the user.

To this end most Lucidata products are supplied with simple menu driven configuration screens that can be accessed with any simple local terminal or emulation. Remote configuration over the network is also possible but due to the inherent security implications of such a method it is not the default method.

The *Diplomat jrNS* is the member of the Diplomat jr family that enables interconnectivity between an Ethernet/IP network and devices running legacy frame synchronous protocols using serial RS232 communications. The protocol supported by a particular model is determined by the firmware installed in the EPROM. The JRNS-DCF supports the transport of an unstructured synchronous serial data stream over a TCP/UDP/IP network using UTP Ethernet.

This manual is structured to require the minimum of reading to effectively operate the Diplomat jrNS. If, as is our usual policy, Lucidata has configured your unit for you, you will only need to read Chapter 2, Getting Started Quickly, to discover what plugs into where and you will be on the air.

If your unit is not configured yet you will need to read Chapter 3 on Configuration to discover what information you need to get your hands on before starting that process. If you are wondering why you bought a Diplomat *jrNS* then Chapter 4, Operation, is where we tell of all the things that the jrNS can do and how to drive it. You will probably want to read this chapter anyway. Networks can be complex things and problems can and do arise which may generate many and varied error messages, some coming from within the *Diplomat jrNS* and others from outside but reported to the interface. Chapter 5, Trouble Shooting and Error Messages, documents these and gives probable explanations and recommended courses of action. Finally Chapter 6, Technical Specification, contains the dry detail of the hardware so you know what pins to use.

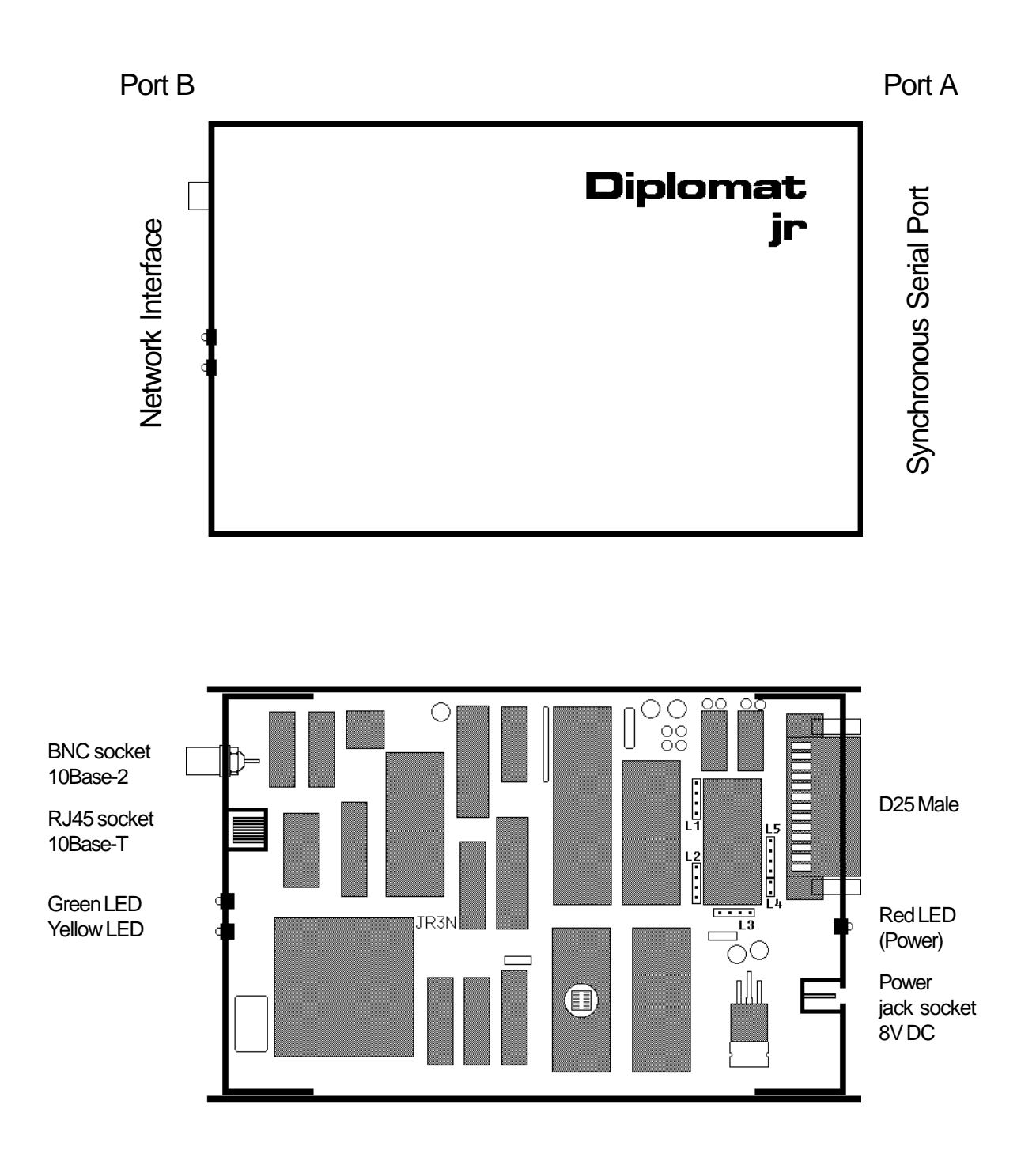

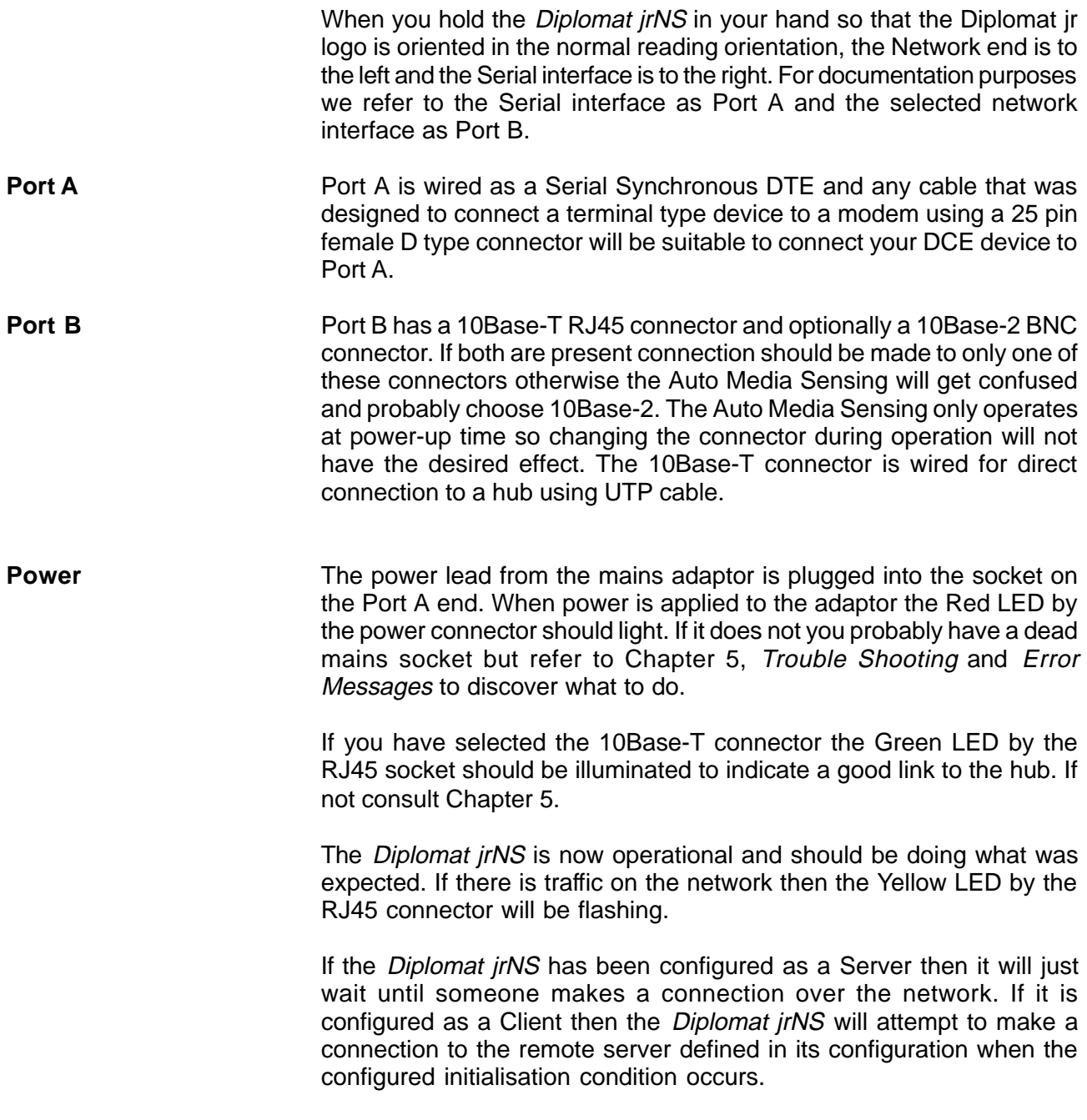

**Pinouts and Links** Because the Synchronous Serial interface of the *Diplomat jrNS* has been designed to be general purpose some of the 25 pins on the D25 male plug have a variable function. It is therefore essential that connection is only made to those signals that are needed for a particular application and to no others.

> The following table lists all the pins and shows how they are assigned for some standard applications. The default jumpers shown are for the Diplomat jrNS to supply the clocks.

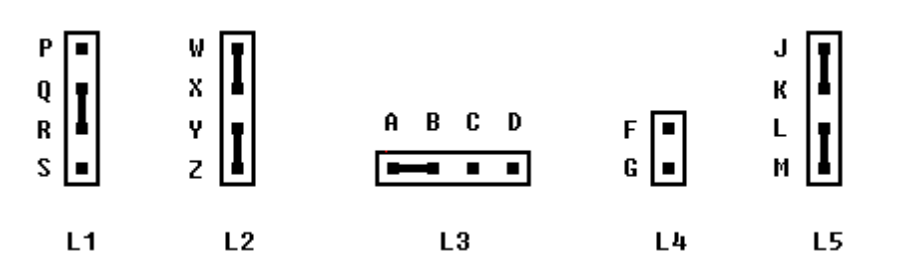

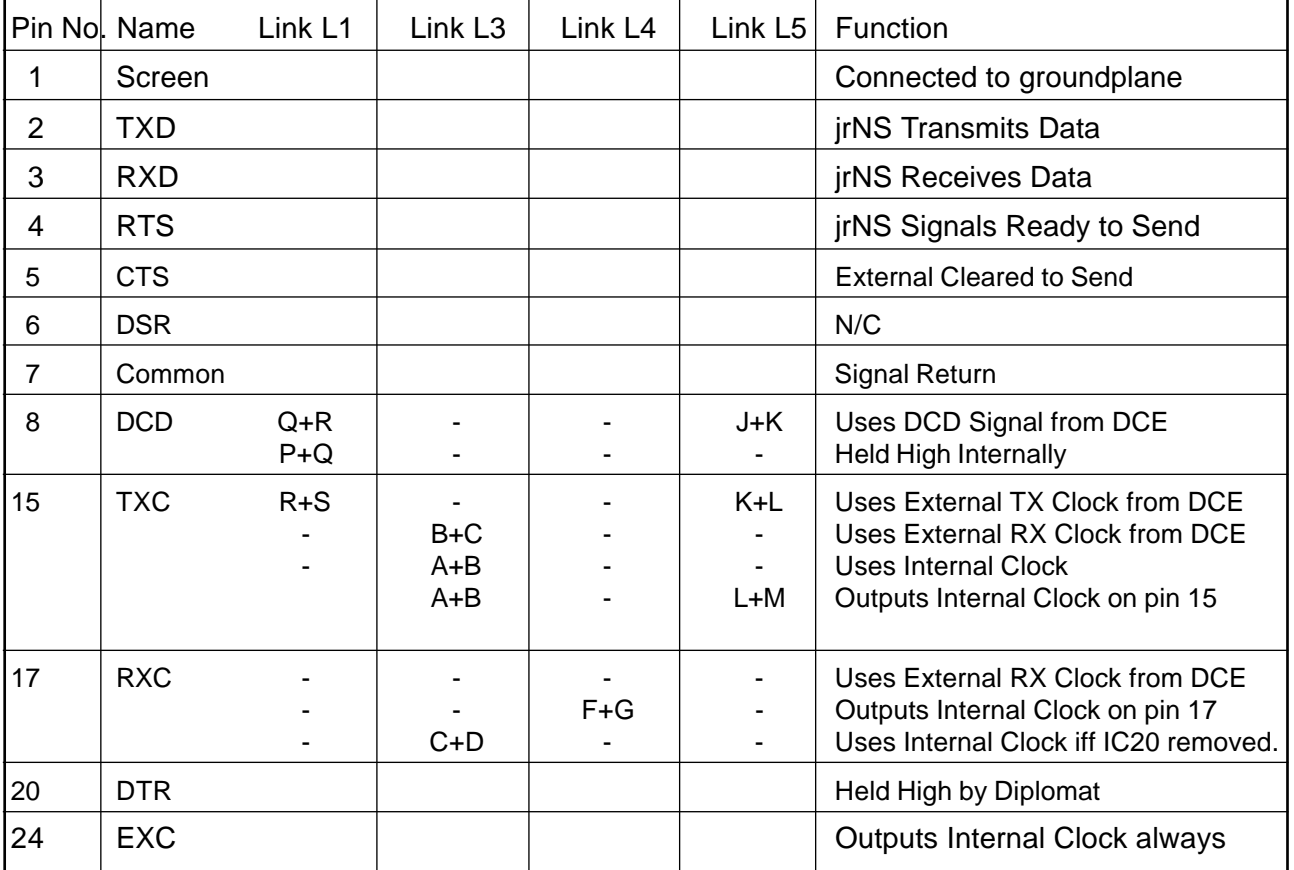

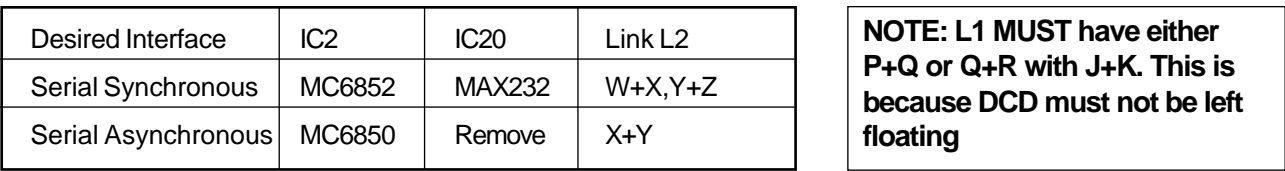

The following diagram shows the relationship between the various clock and DCD selection links

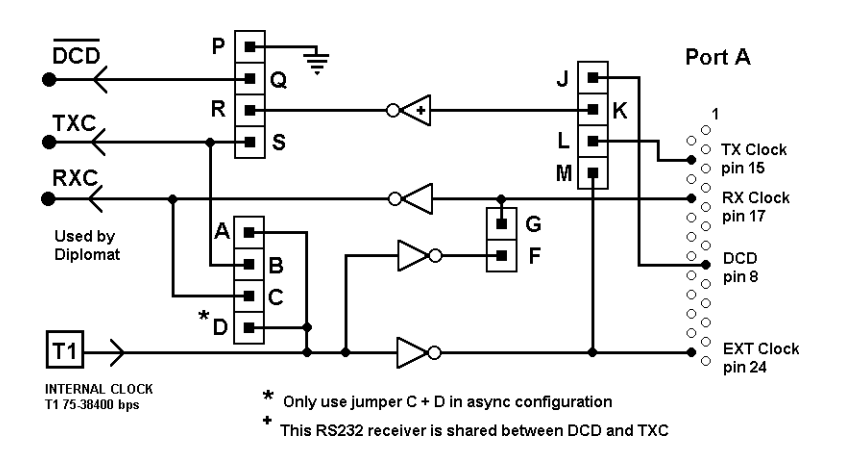

Because the Diplomat jrNS does not have an asynchronous port, which is how configuration is normally done, the configuration menus have to be accessed over the network either using a custom program or a Diplomat jrN fitted with an asynchronous port.

**Remote Configuration** All Diplomat jrNx can be configured remotely using a program or another Diplomat jrN. This becomes essential in the case of the Diplomat jrNS and Diplomat jrNP variants which do not have an asynchronous RS232 port.

**JRemote Program** The JRemote program runs on a standard Windows PC and uses MSWinsock to contact the remote Diplomat jrNS. All that is required to initialise the program is to fill in the IP address of the Diplomat it is desired to configure, Tab to the Command text box and enter characters just as described in the following section using a Host irN. The same displays invoked by the Host jrN will appear in the large window of the program.

**Using a Host jrN** The following describes the process from the point of view of the Diplomat *jrN* which is being used to do the remote configuration. We will call this the Host jrN.

> The Host jrN should first be configured as a UDP Client with full Error Reporting using the following values for configuration byte A and B.

```
A=11001100
B=10101010
```
In the Network Menu, the IP address of the remote jrN to be configured should be substituted for the Remote IP address and the Server port should be set to 12345. This is the reserved UDP port number that all Diplomats use for configuration. Ensure that the Default Gateway is the one required to obtain a route to the remote jrN. Send a few Pings to the remote jrN using the "E" command to verify it is contactable. Then on hitting the Return key three times a new Main Menu display should appear. This Menu is coming from the remote jrN as is shown by the Terminal Profile now showing "Remote Control" instead of "Local Port".

**Factory Settings** Should the configuration of the *Diplomat jrNS* become corrupted for any reason so that it no longer responds to the IP address that was assigned to it, it can be reset to the factory configuration. To do this make a D25 female socket with a link between pin 4(RTS) and pin 8(DCD) and plug it into Port A. Power the unit up, wait 5 seconds, and power it down. Remove the special socket and the unit will be reset to the factory defaults.

#### **Main Menu**

**Lucidata Diplomat C 1995-2003 Model JRNS-DCF rev 1.00:1306 Terminal Profile is <Remote Control> Type Single Digit to Select, <CR> to Exit <A> Set Port A Configuration Byte <B> Set Port B Configuration Byte <C> Set Character Configuration Byte <D> Set Data Rate Configuration Byte <S> Enter Statistics Menu <N> Enter Network Control Menu <R> Reset Diplomat Softly Select < >**

For all intents and purposes the Local Terminal is connected to the remote Diplomat jrNS. All menu driving commands work in the usual way with the exception that no control characters are sent to the remote Diplomat jrNS. Make very sure of the changes that are made because they will be remembered by the remote *Diplomat jrNS* when the Main Menu is left and if the IP address has been changed erroneously you may not be able to contact the *Diplomat jrNS* again without following the reset procedure described earlier.

The remote Diplomat jrNS will also perform a soft restart after saving the new configuration and any existing TCP connection will be lost.

It must be emphasized that typing Return when in the remote Main Menu is necessary for new configuration values to be stored, but typing CTRL/P at any time will return to the Host jrN Main Menu if a jrN is being used. The remote Diplomat jrNS will be left in whatever state it was in. Although the remote menu displays look the same as if the configuration was being done locally they are actually performed in parallel with whatever the remote *Diplomat jrNS* was doing at the time. If no configuration values are changed because you only viewed the statistics or got the remote *Diplomat jrNS* to Ping its Server then that will not force a restart and any existing TCP session will be preserved.

**Configuration Bytes** The current generation of *Diplomat jrs* grew from a generation that had lots of configuration switches on the PCB to set up options. This required taking the lid off the box to make changes and in addition the switches occupied valuable PCB space that could be better utilised for extra functionality. The jrN has non-volatile memory so it can remember any configuration details that it is given. For simplicity we have introduced the concept of 'Silicon Switches' to select low level options. They are directly analogous to ordinary switches but only exist in the Diplomat's memory.

> In the Diplomat jrNS there are four sets of Silicon Switches associated with six Configuration Bytes. Configuration Byte A controls the major characteristics of Port A and Configuration Byte B controls the major characteristics of Port B. Configuration Byte C allows specification of the character format to be used on Port A and Configuration Byte D determines the internal serial clock rate.

> Selecting A, B, C or D from the Main Menu will cause the appropriate Configuration Byte to be displayed and the cursor will be positioned under the first bit. At this stage the following characters can be typed in to change the configuration byte:

> CR - Return to Main Menu with the value of the configuration byte set to the displayed value.

Space - move cursor to the right without changing the byte. BS - move the cursor to the left without changing the byte.

0 - Change the 'Switch' above the cursor to 0 and move cursor right. 1 - Change the 'Switch' above the cursor to 1 and move cursor right.

Note - if any operation moves the cursor off either end the system returns to the Main Menu.

Because the configuration bytes set low level properties of the Diplomat they should be set up prior to attempting to configure the Network parameters.

By convention the switches or bits of a configuration byte are numbered as follows

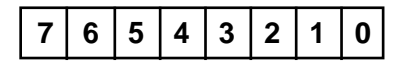

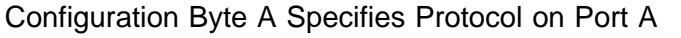

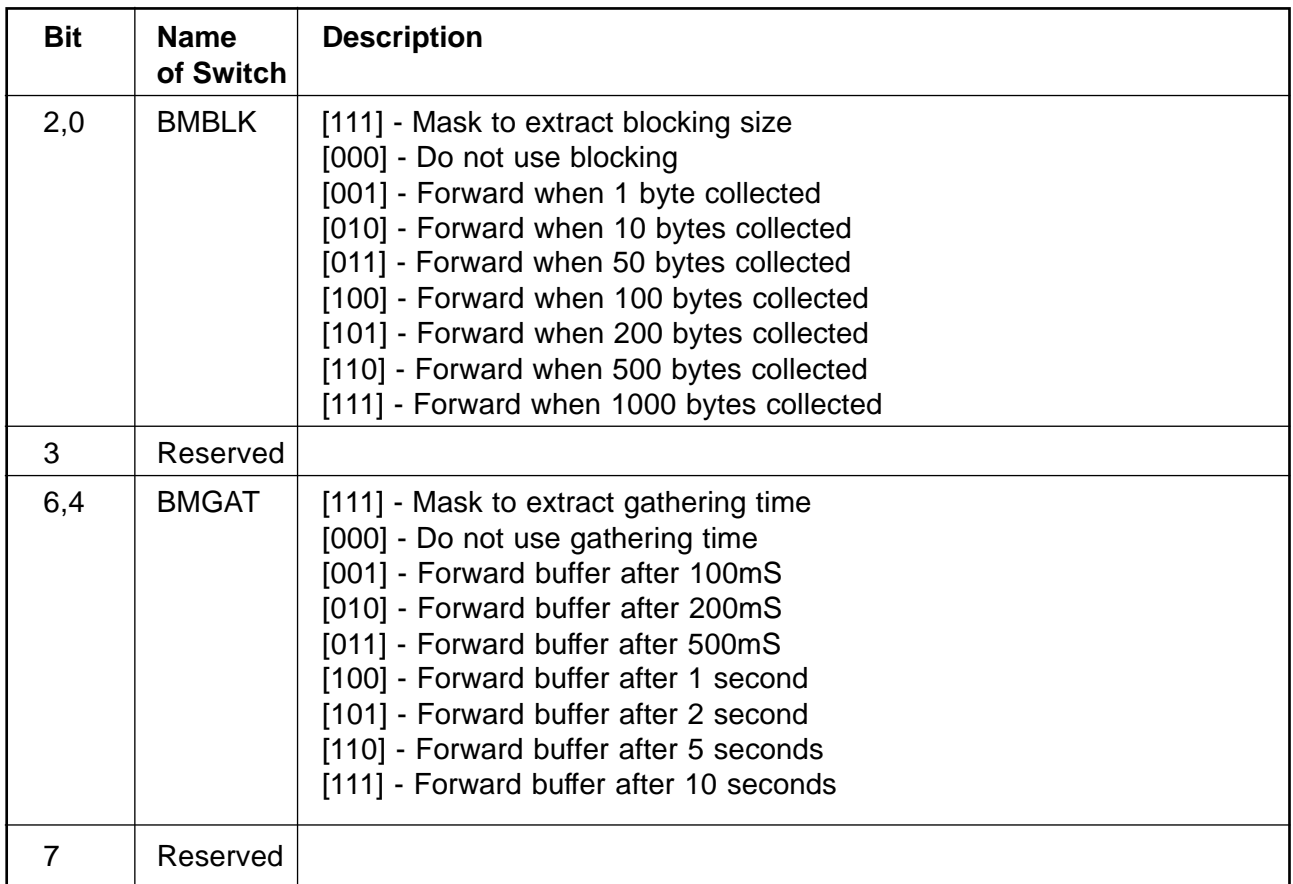

Note (i) These bits determine the criteria for forwarding data from Port A onto the Network

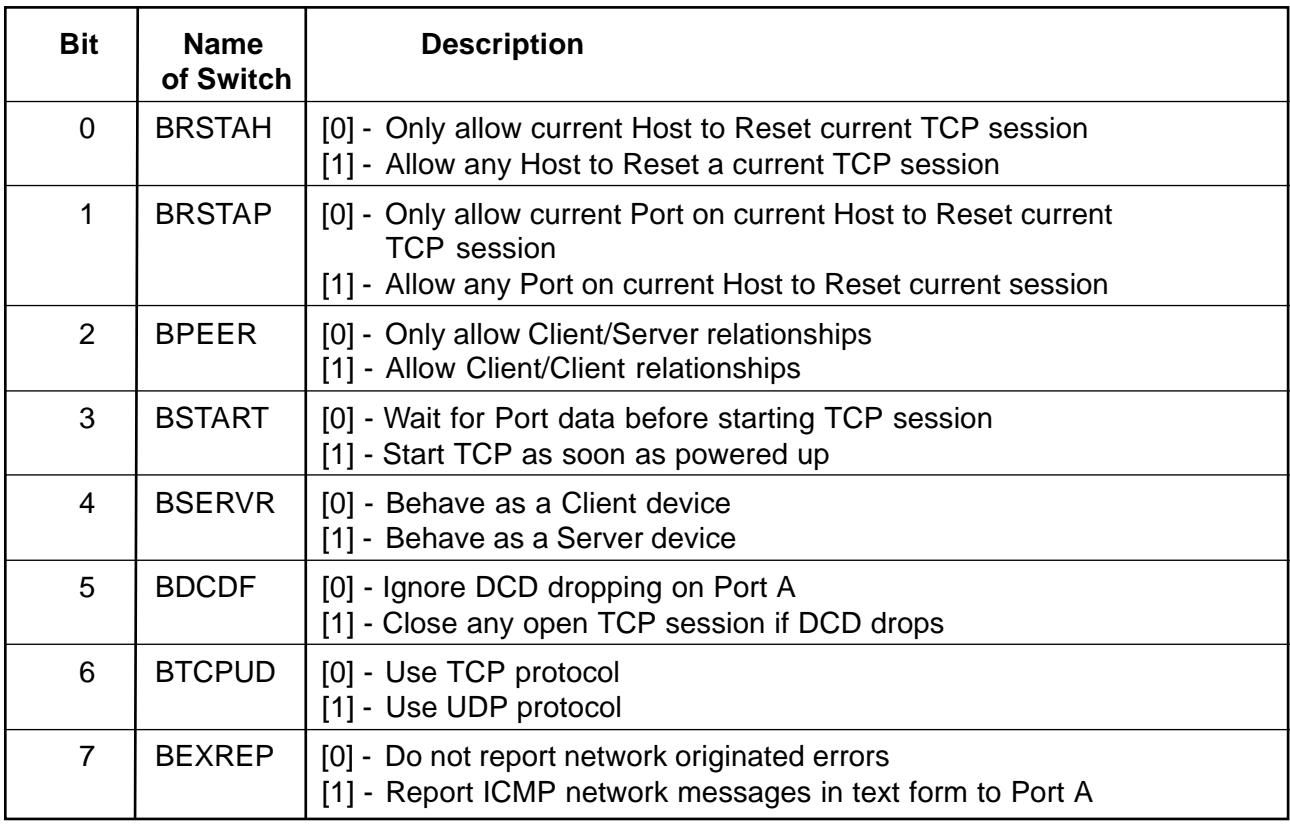

Configuration Byte B defines Protocol on Port B

Note (i) If BPEER=1 the unit will allow a remote host to establish a TCP session with it if, and only if, the IP address and the Port address of the remote host are the same as those declared in the Network Menu for Remote IP Address and Remote TCP Server Port.

Note (ii) BEXREP must be set to zero in model DCF

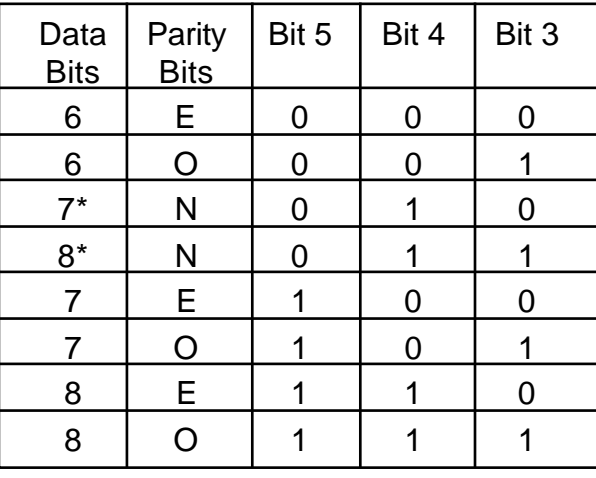

The meaning of the bits in Configuration Byte C are given in the following table.

\* Only meaningful values for model DCF

Where the Parity Bit Codes mean None, Even or Odd

The meaning of the bits in Configuration Byte D are given in the following tables.

Clock 1 (T1) is controlled by bits 0 to 3

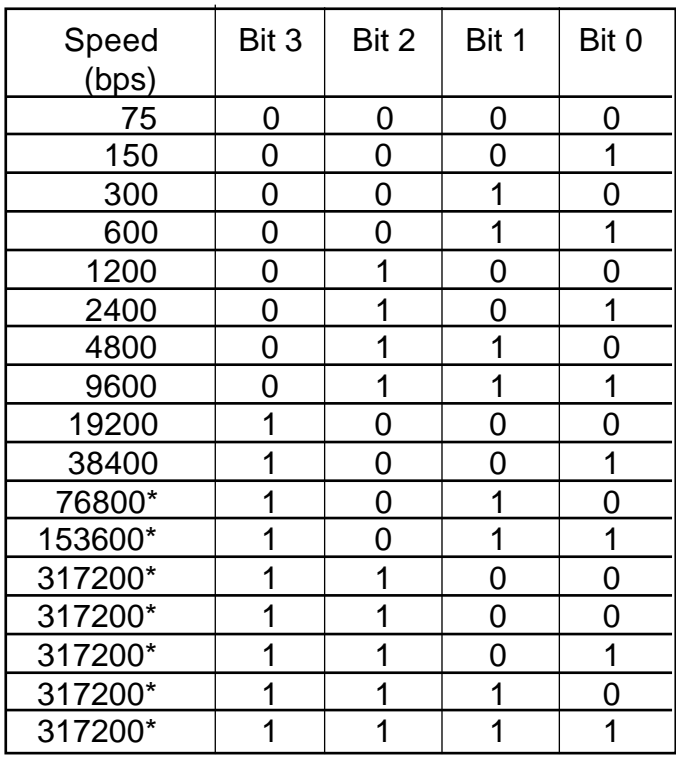

Note Clock 1 only controls the Transmit Clock (TXC) in model DCF

\* Special conditions apply

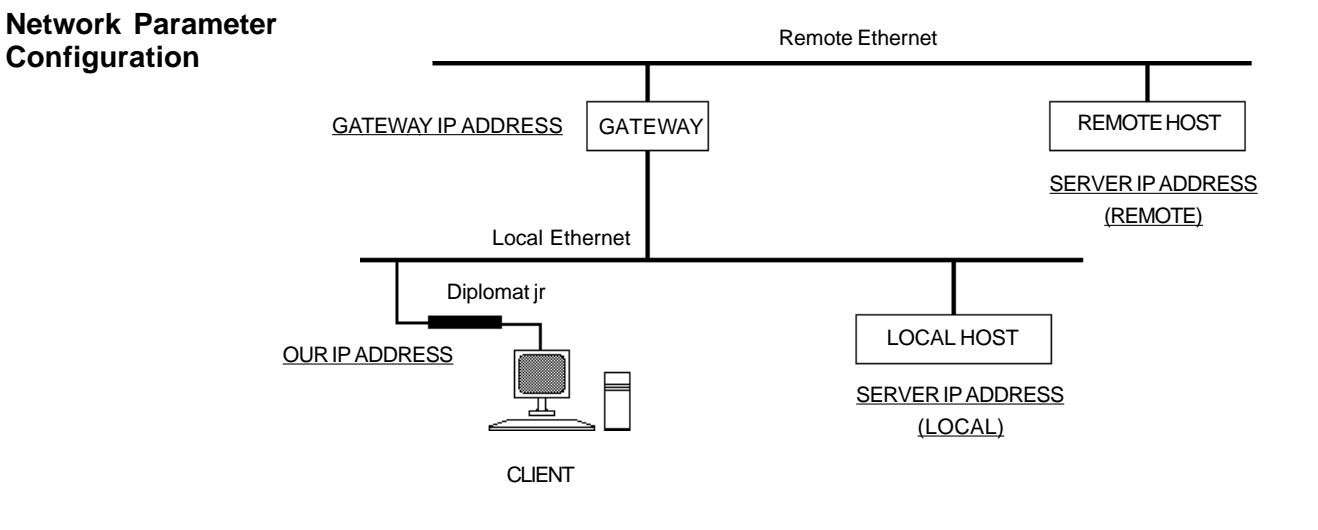

Now that the basic configuration of the Diplomat jrNS has been performed we can safely move on to setting up the Network Parameters.

Typing 'N' at the Main Menu will bring up the Network Control Menu.

```
Network Control Menu -
Diplomat is configured as a TCP Server
Our Ethernet Address is - 00 A0 EF 00 00 0C
Our Diplomat IP Address is - 128.18.18.12
Default Remote IP Address - 128.18.18.255
Default Gateway IP Address - 128.18.18.255
Default Sub-Net Address Mask - FFFFFF00
Default TCP/UDP Service Port Id. - 7000
Status of TCP Session - CLOSED
   <O> Set Our IP Address
   <S> Set Remote/Server IP Address
   <G> Set Gateway IP Address
   <M> Set Sub-Address Mask
   <P> Set Server Port Id.
   <C> Set Client Port Id.
   <F> Firewall Definition Menu
   <A> Broadcast ARP Request
   <B> Broadcast BOOTP Request
   <R> Broadcast RARP Request
   <E> Send ECHO Request to Remote
<CR> Returns to Previous Menu
```
In the above screen the Diplomat has been configured as a Server. In a later screen the slight differences when it is configured as a Client will be obvious.

The Ethernet Address is unique to the unit and cannot be changed. It is displayed for information only.

The three IP Addresses are all changed in the same way. First a key letter is selected:

'O' to set the Local IP Address of the Diplomat itself, 'S' for the Remote host and 'G' for the local Gateway. If there is no local gateway then the gateway address should be set to the same as the remote host. The following is a typical prompt:

```
Enter New IP address in Decimal Dot Notation
Address of this Diplomat (Client/Server) -
```
If the Return key is entered no changes are made and the screen refreshes to show the current values. Fields may be skipped by typing a '.' until the field you want to change is reached and then simply typing the new decimal value and hitting Return will update the value.

At this point, contact will be lost with the remote *Diplomat irNS*. The Host jrN should now be re-configured so that it uses the new Remote IP address to re-establish contact with the remote jrNS.

Whether you are using Sub-Networking on your network or not the Sub-Net mask should be such that when applied (perform a bitwise AND operation) to both the Local IP Address and the Remote IP Address the masked values match. If a local gateway is used then the masked Gateway IP Address should match the masked Local IP Address. ie communicating devices must be on the same conceptual sub-net.

Typing 'M' will invoke the following response:

**Enter Sub-Address Mask in hex**

You should now enter the full eight hex characters to specify the 32 bit mask.

The TCP/UDP Local Service Port is the port number that a Client host will use to make a connection to the Diplomat when it is acting as a Server. The Diplomat will not respond to attempts to communicate with any other port number.

Typing 'C' will invoke the following response:

**Enter TCP Port Address in Decimal -**

Care should be taken to ensure that the value chosen is within the range allowed by the remote host TCP/IP stack. Some systems impose restricted ranges ie.2000 to 4000.

When the Diplomat is configured as a Client there are two port addresses required. This time the Service Port is the Server Port number that the Diplomat will try to establish a connection with on the Server and the Client Port number is the Diplomat's own local port ID.

If the value of 23 is chosen for the Service Port the Diplomat will perform Telnet control character processing by adding or removing NUL characters after CR characters.

The Port value 12345 should not be used as it is reserved for remote interrogation of the Diplomat irNS.

Typing 'F' will invoke the Firewall Definition Menu

```
Firewall Definition Menu - feature activated by non-zero
values
Acceptable Hosts and Ports
1. 0.0.0.0 : 0
2. 0.0.0.0 : 0
3. 0.0.0.0 : 0
4. 0.0.0.0 : 0
5. 0.0.0.0 : 0
6. 0.0.0.0 : 0
7. 0.0.0.0 : 0
8. 0.0.0.0 : 0
<C> Clear All entries, Disable feature
<A> Add an entry, <D> Delete an entry, <E> Edit an entry
<CR> Returns to Previous Menu
```
The feature only has effect if the *Diplomat jrNS* has been configured as a Server or Peer. The Firewall is activated by defining a non-zero IP address. When activated the remote host IP address defined in the Network Control Menu is ignored and only those hosts defined in the firewall list will be able to start up a TCP session or enter into a UDP exchange. IP and port values are entered in exactly the same manner as described for the previous menu.

The Status of the TCP session is shown for information purposes and will be unaffected provided that no changes are made to the network parameters. Therefore it is possible, during an active session, to interrogate the Network Control Screen without causing any damage to the active session.

# **Operation**

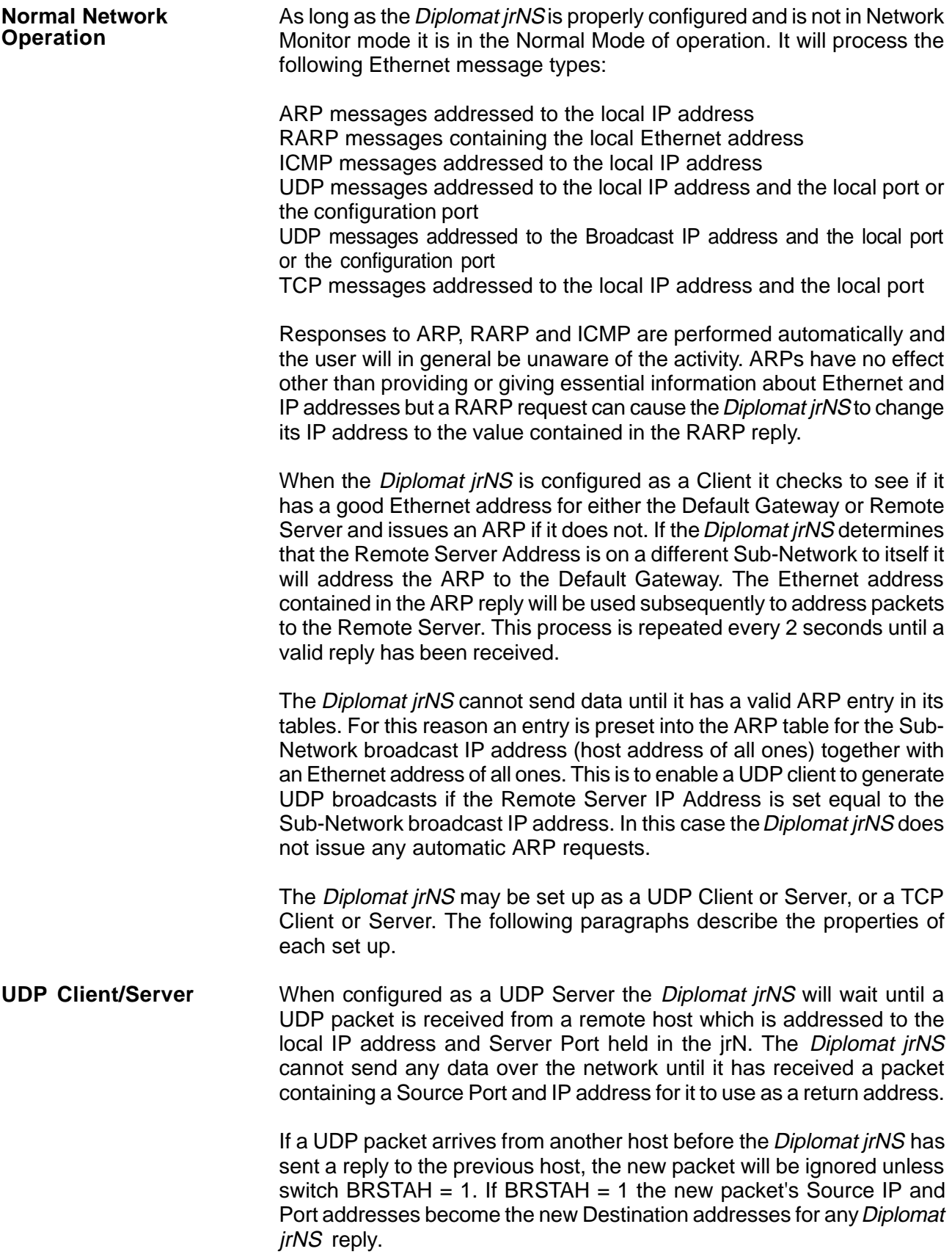

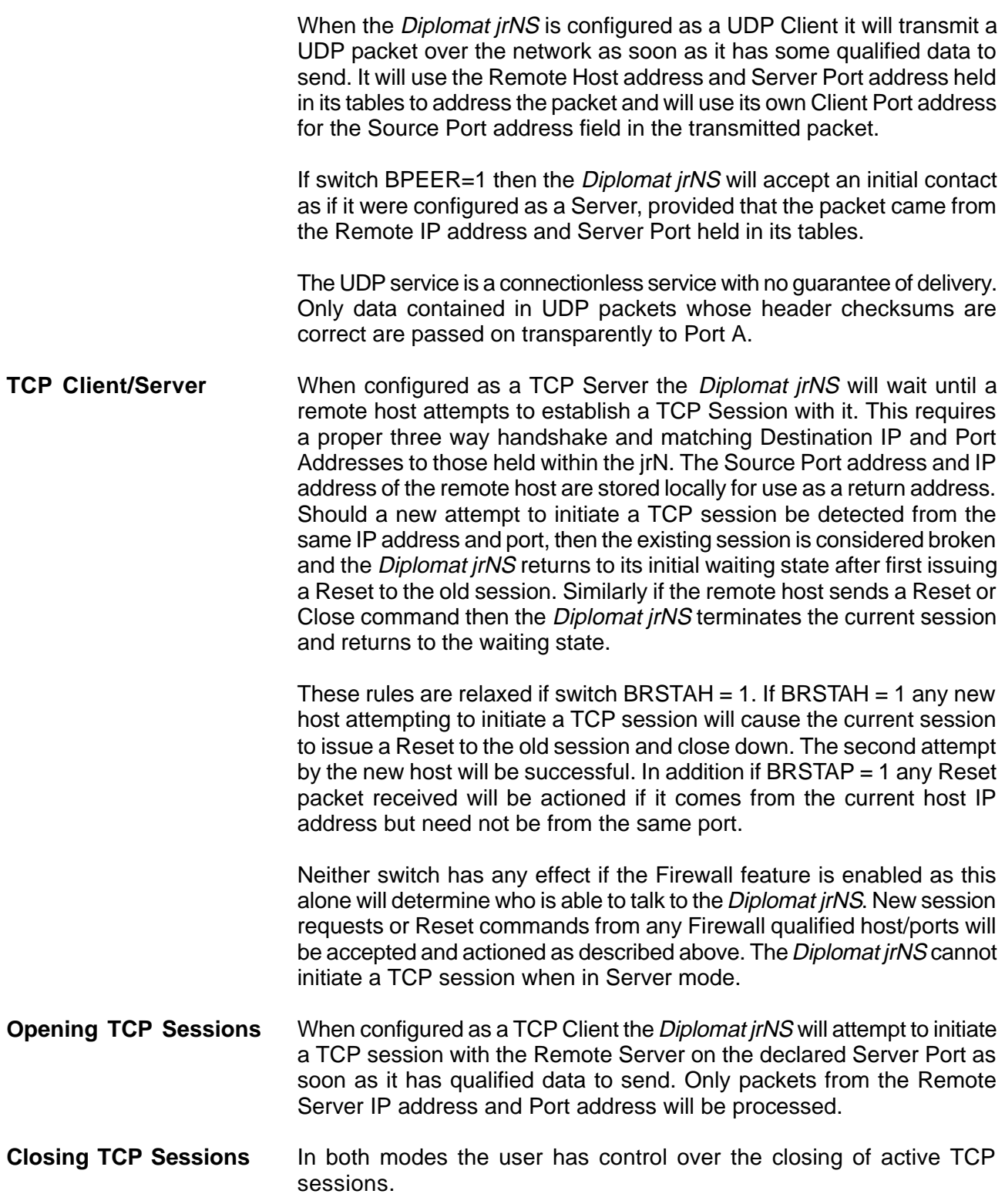

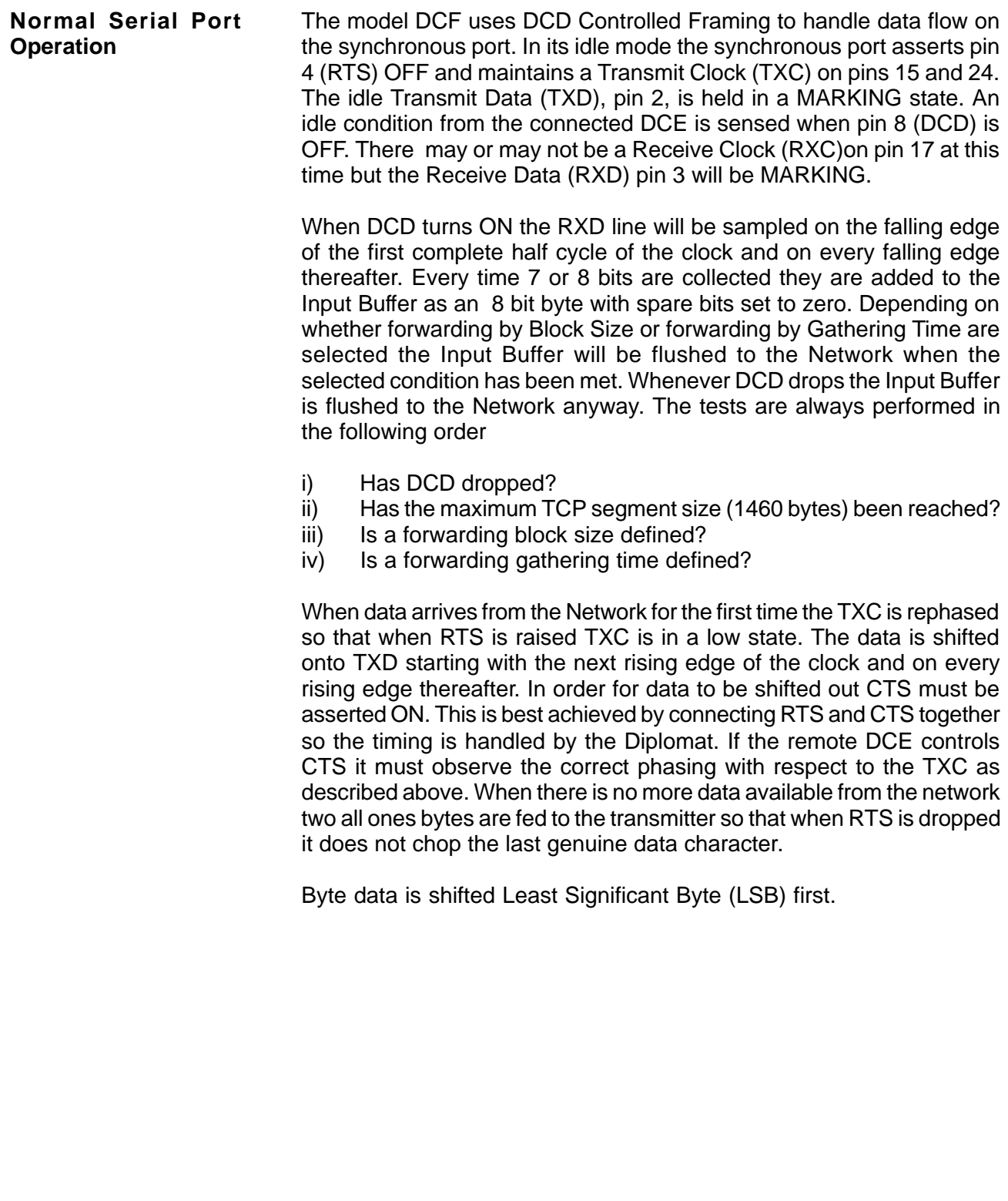

**LED Indicators** The Diplomat jrNS has three LED indicators to provide basic operational status. The red LED by the power socket indicates that +5 volts is available internally. The other two LEDs are by the network connectors.

> The green LED illuminates if a good 10Base-T connection has been made.

> The yellow LED blinks whenever a packet is received from the network. If 10Base-2 is selected then it also blinks when a packet is transmitted.

**Basic Error Conditions** There is very little that can fail on the Diplomat jrNS that will not result in complete unit failure necessitating return of the unit to the factory for repair. Most trouble shooting will revolve round the units relationship with the network it is connected to. Extensive tools have been provided to assist in the tracking down of network problems. However we will first of all deal with the identification of the cause of a units failure to operate.

#### **a) Red LED is not illuminated - no volts**

- i) Check mains power by plugging in another device eg. desk lamp
- ii) Check volts at end of power lead. If <+7volts DC power adaptor is dead Return unit and adaptor to supplier (see page 4)

#### **b) Green LED is not illuminated when using UTP cable**

- i) Try different port or hub, power-up unit
- ii) Try different cable, power-up unit
- iii) Try 10Base-2 port if possible, power-up unit Return unit and adaptor to supplier (see page 4)

#### **c) Cannot get Remote Menu up**

- i) Check that the configuring Host jrN or program is able to reach the default declared IP address of the Diplomat jrNS.
- ii) Reset the Diplomat to default settings and try again. (See Page 9)

Return unit and adaptor to supplier (see page 4)

**Statistics Display** Typing 'S' from the Main Menu will produce a list of statistics which can give a clue as to where the problem could be coming from. **Port B**

```
Diagnostic Display of Monitored Counters
All counters except the clock are now reset
Number of Seconds since last initialisation - 19
Number of Packets for this unit - 0
Number of Multicast Packets seen - 0
Number of Broadcast Packets seen - 0
Number of Transmitted Packets - 0
Count of Unknown Ethernet Types - 0
Count of Bad IP Datagrams - 0
Count of Bad TCP Segments - 0
Count of Receive Buffer Overruns - 0
Count of Failed DMA Transfers - 0
Count of Aborted Transmissions - 0
Count of Hardware Exceptions - 0
Number of Free Buffers - 16
Lowest number of buffers - 14
Count of Software Ints. - 0
No Current TCP Session
<CR> Returns to Previous Menu
```
Any significant counts in the Hardware Exceptions or Aborted Transmissions could be an indication that the unit was beginning to fail.

Counts of Bad IP Datagrams, TCP Segments and Unknown Ethernet types is an indication of a failing network which could also generate some of the other counts already mentioned.

If the number of free buffers ever reaches zero then there is a serious internal problem.

```
Network Trouble
Shooting
```
Typing 'N' at the Main Menu brings up the Network Control Menu which we have seen before.

```
Network Control Menu -
Diplomat is configured as a TCP Server
Our Ethernet Address is - 00 A0 EF 00 00 0C
Our Diplomat IP Address is - 128.18.18.12
Default Remote IP Address - 128.18.18.255
Default Gateway IP Address - 128.18.18.255
Default Sub-Net Address Mask - FFFFFF00
Default TCP/UDP Service Port Id. - 7000
Status of TCP Session - CLOSED
<O> Set Our IP Address
<S> Set Remote/Server IP Address
<G> Set Gateway IP Address
<M> Set Sub-Address Mask
<P> Set Server Port Id.
<C> Set Client Port Id.
<F> Firewall Definition Menu
<A> Broadcast ARP Request
<B> Broadcast BOOTP Request
<R> Broadcast RARP Request
<E> Send ECHO Request to Remote
<CR> Returns to Previous Menu
```
There are two commands that are most useful in probing the network to find out if the Remote Host that the *Diplomat jrNS* is trying to work with is actually reachable.

If the Remote Host is on another network segment and it is necessary to go via the Default Gateway then the link to the Gateway should be tested first. To do this it is necessary to temporarily change the Remote Server IP address to be the same as the Default Gateway. When the path to the Default Gateway has been verified then the Remote Host IP Address can be entered into the Remote Server IP address again to test its reachability.

Typing 'A' causes the Diplomat jrNS to send an ARP packet to the Remote Server Address. The time it takes to receive a reply is displayed in microseconds but is only accurate to ten microseconds. If no reply is forthcoming and no error messages have appeared (see later) then either the IP address was wrong or the network has failed between the Diplomat jrNS and the destination.

Depending on the amount of knowledge that is available about the topology of the network other IP addresses can be used to test various segments of a longer path.

If a reply is received this shows that at least the low level drivers at the Remote Host are functioning. To test that there is an IP stack loaded on the remote host and that it is alive type 'E'. This sends an ICMP echo request (ping) to the Remote Host and if there is a reply the Diplomat jrNS will display a transit time.

The BOOTP option remains undefined.

Typing 'R' causes the Diplomat jrNS to broadcast a RARP request. If a RARP server exists on the network and if it responds with an IP address for the Diplomat jrNS, then that address will be used as the Diplomat jrNS's IP address.

**Error Messages** There are three types of messages, those originating from error conditions detected by the Diplomat jrNS itself and those that are reported by the network and are translated into a readable text for the user. Internal error messages are bracketed by three asterisks and remote messages by three plusses. Simple informative messages are not bracketed.

> The display of local and informative messages and the display of remote messages is controlled by switch BEXREP in Configuration Byte B.

> The following table lists all messages which should explain themselves.

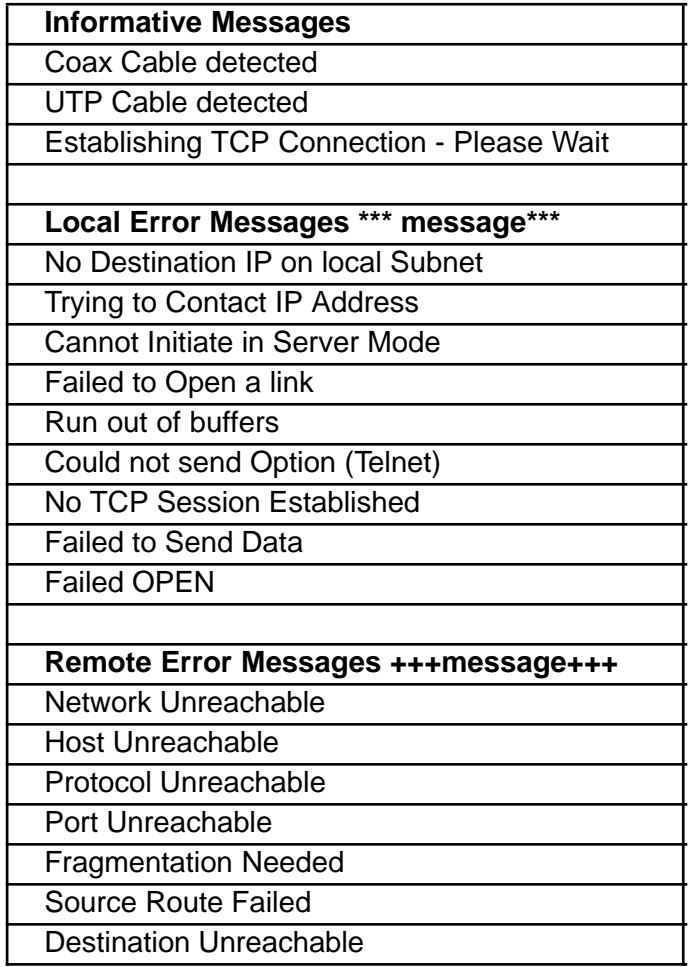

Note: There is no defined method of delivering these text messages in Model DCF. Both BEXPEP bits should be set equal to zero.

**Synchronous Port A** The table below shows the pin connections to this port connector. This port is normally connected to a modem or other synchronous peripheral and is a male 25 pin D-type configured as a serial synchronous DTE.

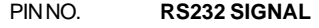

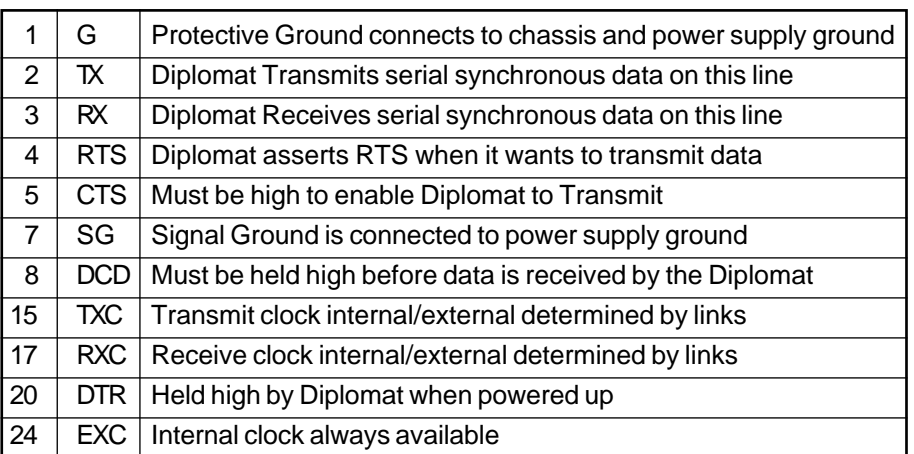

The use of screened cable is recommended with the screen being connected to the metal shell of the connector at both ends. It should also be verified that the screen is connected to the pin 1 conductor at least at one end of the cable. On installation it is good practice to verify that the case of the Diplomat is at the same nominal potential as the rack in which it is mounted.

The mating connector must be fixed to the mounting pillars provided to avoid accidental removal and to provide ground continuity for the screen. The above measures are important to minimize susceptibility to electrical noise and radiated RF interference.

The DTR signal from the Diplomat has a source impedance of 1Kohm to +5VDC. This means that it can drive one standard RS232/V28 input (>3Kohm) with a safety margin of 0.75V over the 3V minimum. If it is used to drive two inputs there is zero margin and if the load presented to the pin is less than 1.5Kohm the state of the pin will be indeterminate. It is recommended therefore that all the Port A outputs on the Diplomat jrNS be used to drive a single RS232/V28 input only.

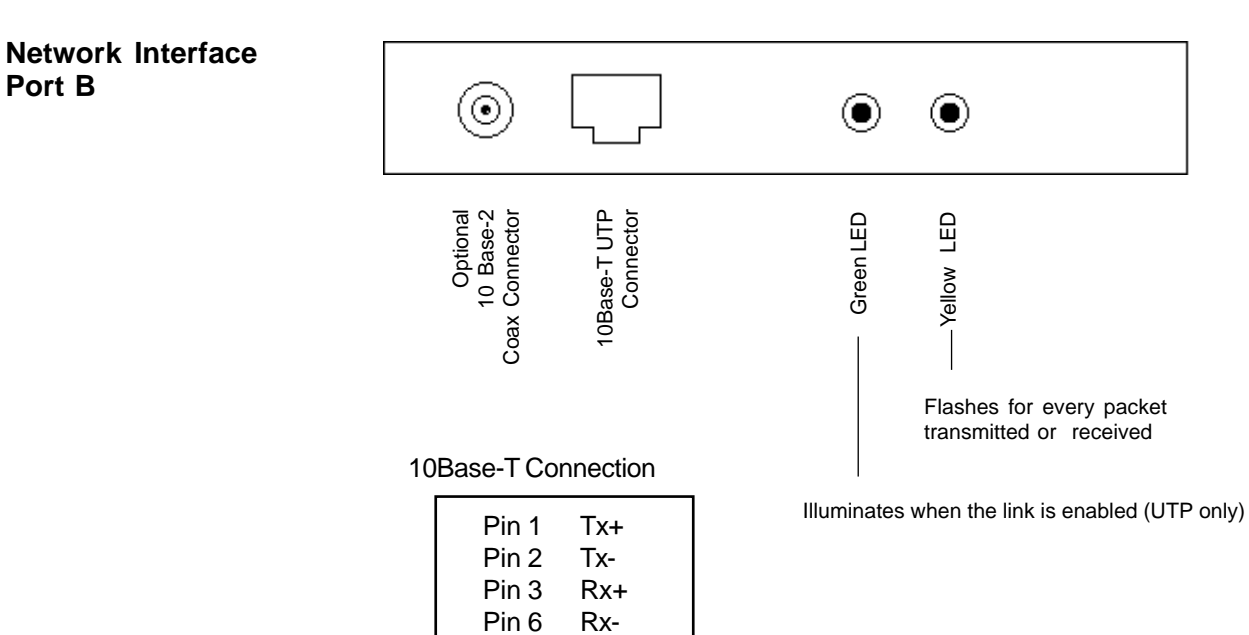

**Port B**

### **Product Details**

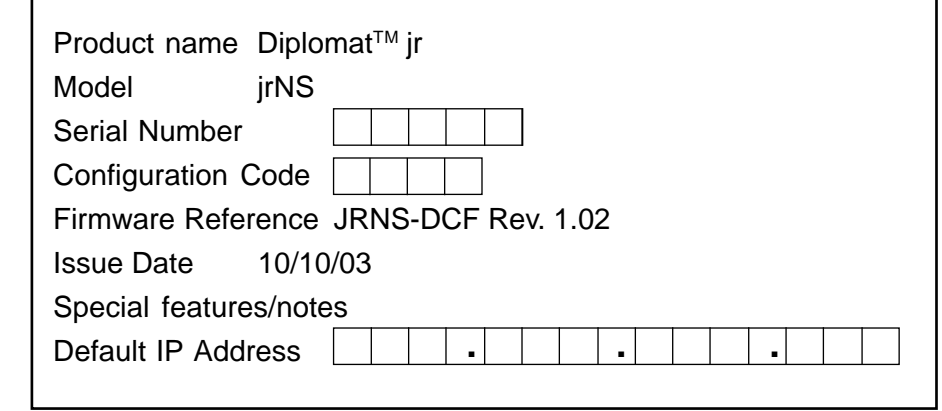

ī

### **Technical Data Weight & Dimensions**

 $\Gamma$ 

Height x width x depth 25mm x 175mm x 110mm Weight 350g

### **Electrical Requirements**

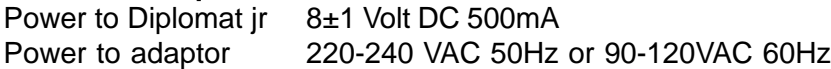

#### **Operating Environment**

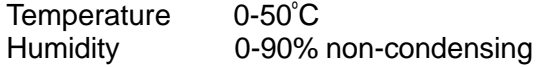

#### **External connectors**

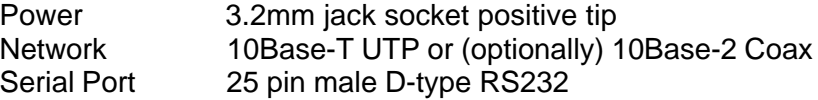

#### **External Indicators**

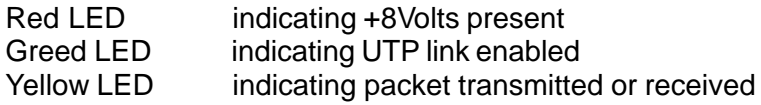

### **Configuration**

Menu driven, remotely

#### **Data Rates**

Synchronous up to 38.4 Kbps Network 10Mbps Half Duplex